# **Vela Electric Quick Start Guide**

## **Step 1: Download the RADIATORI 2000 application**

Please download the RADIATORI 2000 smart thermostat from the relevant app store. The first use of the app. requires creation of an account. The Radiatori 2000 smart thermostat allows you to connect and control the heater via Bluetooth or Wifi.

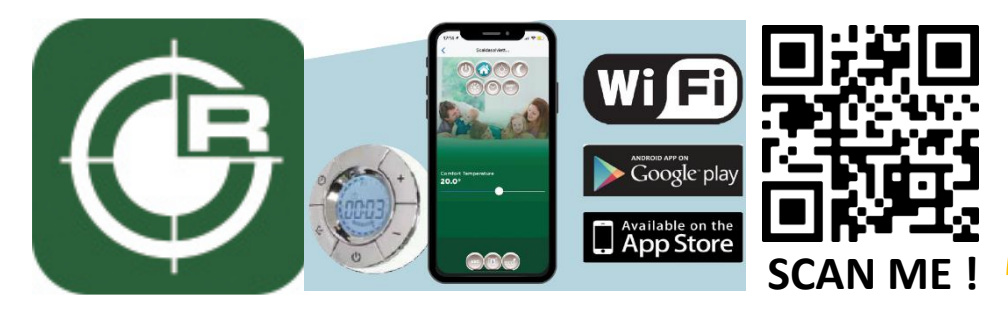

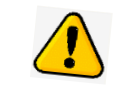

**ATTENTION:** Please ensure GPS/Location services are active on your device before starting the setup.

### **Step 2: Reset Thermostat**

These items are fully tested prior to leaving the manufacturer. Therefore, before you begin the process of connecting your heater via Bluetooth or WiFi, You first need to perform a reset of the unit to ensure any previous manufacturer WiFi settings have been removed.

To do this, press and hold the WiFi button **(a)**  on the thermostat control for **15 seconds.** The thermostat control is located at the bottom of the heater. The unit will beep once followed by a series of flashing blue lights (see below).

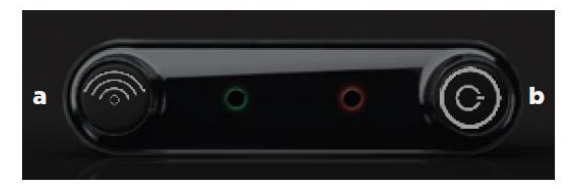

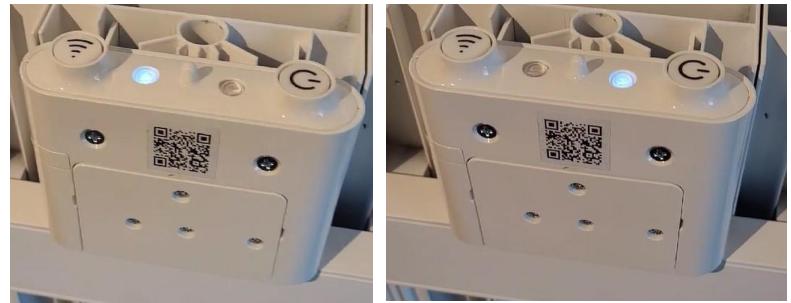

The unit will then beep 5 times followed by a further sequence of flashing lights. Then after approximately 30 seconds the unit will be a further 5 times and both lights will be steady. The unit will then beep 5 more times and a green light will display to indicate the reset is complete (see below).

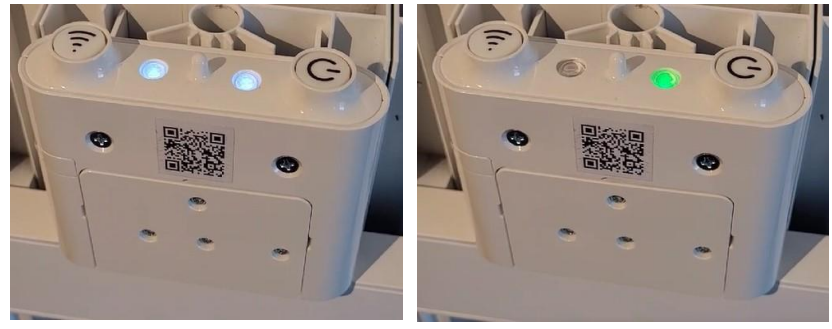

## **Step 3: Pairing mode (local connection and not WiFi)**

Once you have created an account and are logged in, you can begin to connect the heater.

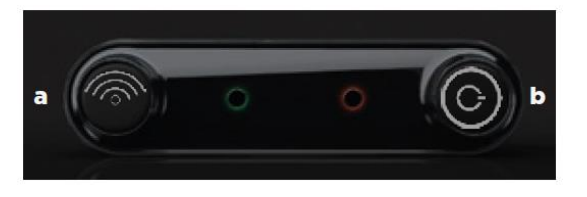

Press the WiFi button **(a)**

Once in pairing mode, select **+ ADD ONE NOW** to add the heater.

Each heater will have the default name of **ONE.** Rename each heater with the desired name.

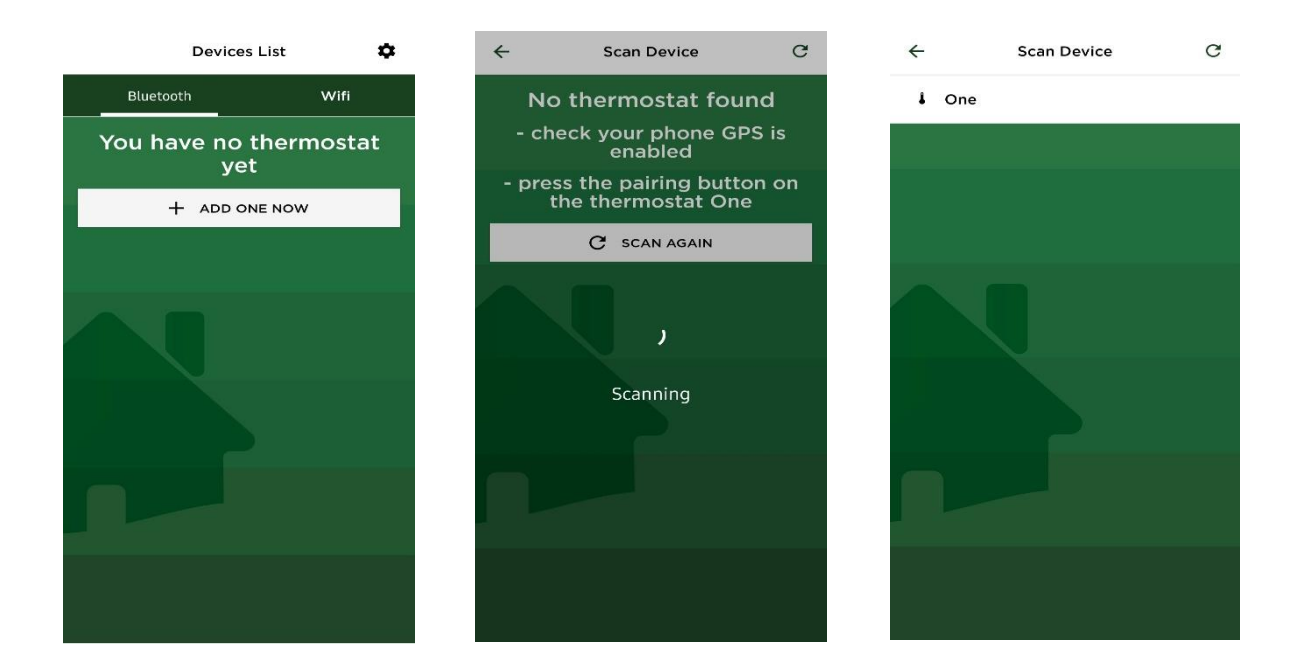

Once you have connected and renamed all the heaters in your house, you can start to control them by selecting the name of the heater from the list that you want to control.

### **Step 4: Pairing mode (WiFi)**

Once you have connected your heaters via a local connection, you can now connect these to your WiFi network.

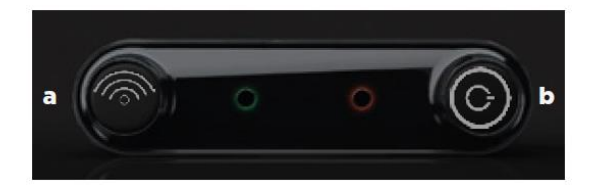

Press the WiFi button **(a)** on the thermostat control to enter pairing mode.

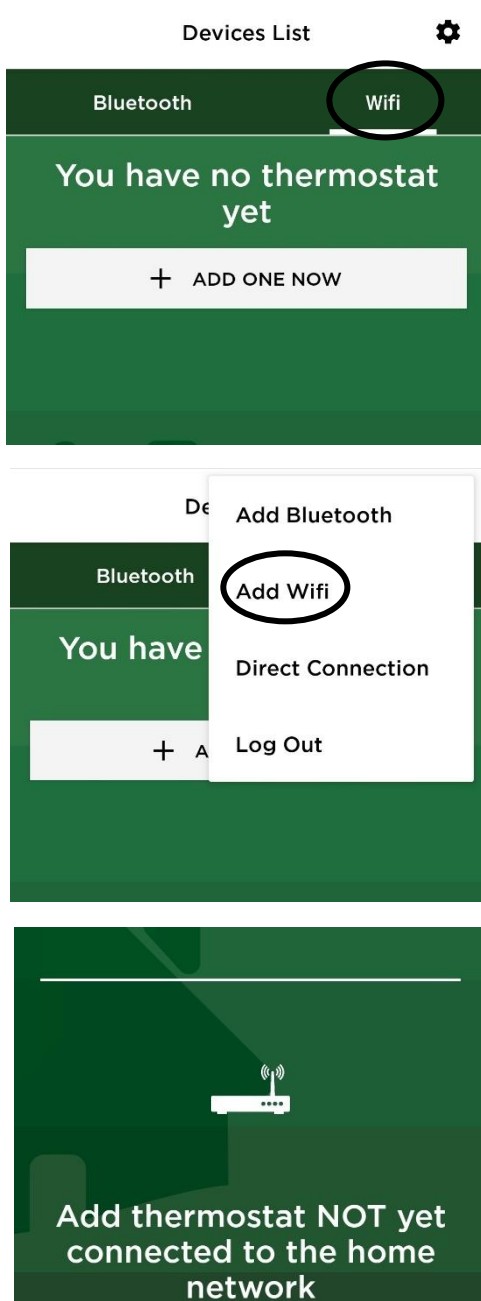

Once in pairing mode, select WiFi.

Select  $\blacklozenge$  in the top right corner to access the setting menu. Then select **Add Wifi.**

On the following screen select **'Add thermostat NOT yet connected to the home network'**

#### Change Wifi

 $\leftarrow$ 

Go to your phone settings and select the<br>"rad\_2000\_wifi" network. Wait until the<br>connection procedure is complete and<br>then return to this screen. Make sure the thermostat is turned on<br>and the WiFi is active Check that the GPS is active If you see the notification "WiFi has no<br>internet access. Tap for options ", tap<br>and select "Yes" **GO TO SETTINGS** Current network **DQ Heating**  ${53}$  $\widehat{\tau_{\mathsf{A}}}$ Connected Available networks rad\_2000\_wifi\_9CA525..  $\odot$  $\mathfrak{D}$ Internet not available  $+$ Add network Configure<br>Wifi

Select the network to which you want to<br>connect the thermostat

DQ Heating

 $\leftarrow$ 

**SEARCH MORE WIFI NETS** 

Now select **GO TO SETTINGS** to access your devices available WiFi networks.

*Providing the previous steps have been followed and the heater is in pairing mode then "rad\_2000\_wifi" will be displayed in the available networks list. If this network is not displayed, please repeat step 2.*

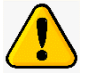

**ATTENTION: Please be aware that several attempts may need to be made to connect to the Wi-Fi. Therefore, you may need to delete any previous connection attempts from your Wi-Fi list by selecting 'FORGET WI-Fi NETWORK'** 

Select the **rad\_2000\_wifi** network from the list. Once connected, a message will pop up advising that no internet connection can be established, please dismiss this messgae and continue with the WiFi setup.

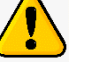

**ATTENTION: For Android only, you may get a notification pop-up to advise that this is not a secure network. Please select 'TRUST NETWORK'**

**For all devices, a notification will pop-up to advise internet may not be available, please select 'Connect only this time' to continue.**

Once you are connected to the **rad\_2000\_wifi** network, press back to return to the Radiatori 2000 app and enter the password for your home WiFi network that you want to connect the heater to.

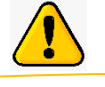

**ATTENTION: Please ensure your passwork is entered carefully and correctly as no prompt will be given if this has been entered incorrectly.**

Next, scan the QR code to connect the heater. This can be located at the top left or right hand side of the heater.

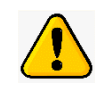

**ATTENTION: If the QR code does not scan then please ensrue it is clearly readable by your camera and not damaged in anyway.**

**Please also ensrue your lense is clean.**

Add

 $\leftarrow$ 

Frame the QR code attached to the<br>thermostat

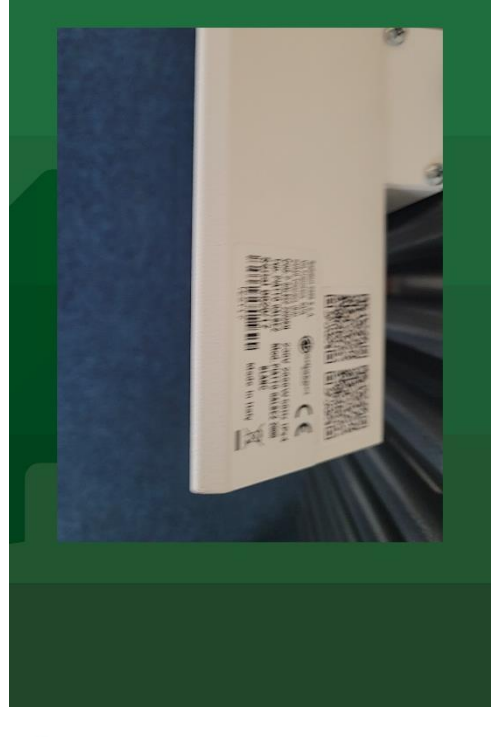

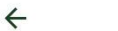

Add

Once the application has established a connection to the heater via the WiFi network, you will be prompted to enter a name.

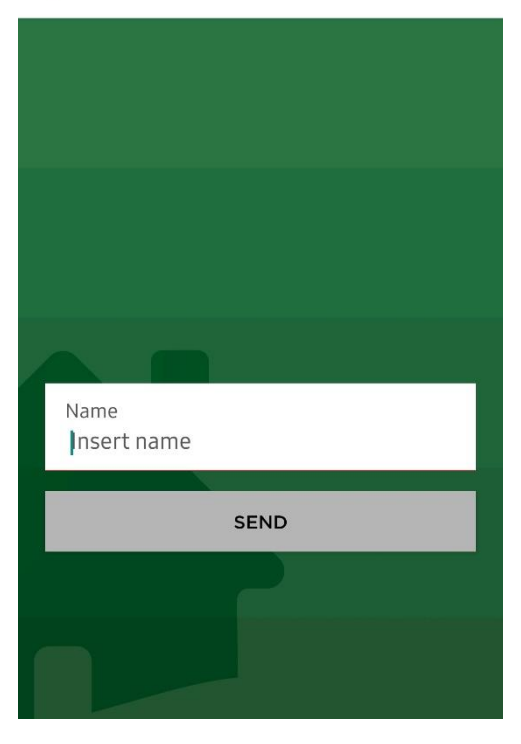

Once the above steps have been completed, you will now be able to access the heater controls via the WiFi network by selecting the relavant heater name.

**Step 5: How to remove paired heaters.**

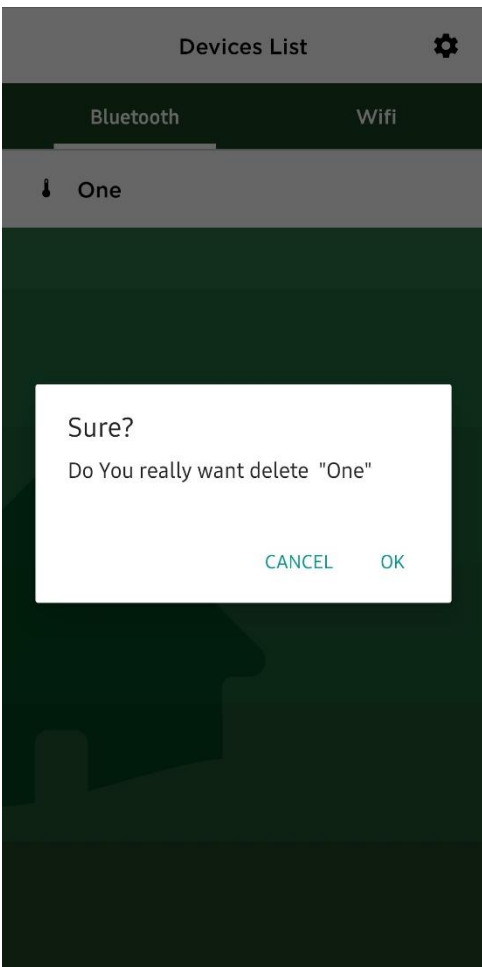

By accessing the Bluetooth or WiFi list, each radiator can be removed. To do this, press and hold your finger over the heater you wish to remove and a pop-up will appear asking **'Do you really want to delete'**select **OK**  to remove or cancel to select a different heater.

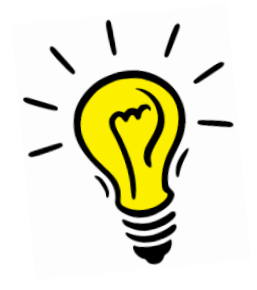

**Please note that we have a flowchart for the above set-up. This can be downloaded from our website at www.dqheating.com**